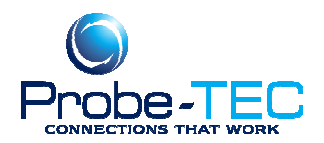

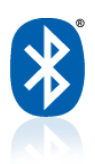

## **Reinstalling a Probe that the Linksys Software Does Not Connect to**

- 1. Go to my Bluetooth Places on the Desktop, right click on the OptoWave device and select remove.
- 2. Right click on the Bluetooth icon in the sys tray. (Make sure the adapter is plugged in, the center is white, and the probe is turned on.)
- 3. Select Quick Connect/Bluetooth Serial Port/Other Devices (Find Devices)
- 4. When the Services Dialog Box appears select the Refresh button (If the OptoWave Device is listed in the box do not select is yet.)
- 5. When the Refresh is complete select the OptoWave device from the list.
- 6. The software will open a Connecting dialog box. (If you get an error here or on the next step go back to step 3 and repeat.)
- 7. The software should then ask for the PIN code. Enter the code 1234.
- 8. The operating system will then assign a COM port. This should be the same as it was before but be sure to make a note of the COM port it reports in the dialog box.

That should correct the problem. If it does not I would suggest uninstalling the Linksys software and then reinstalling it. I have instructions available for that if you need them.